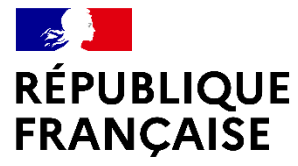

Liberté Égalité Fraternité

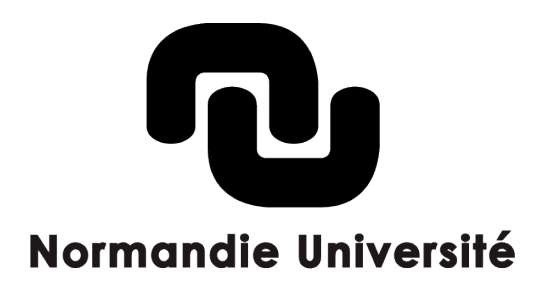

# **TUTORIEL**

*Appel à candidatures Allocations doctorales 2024*

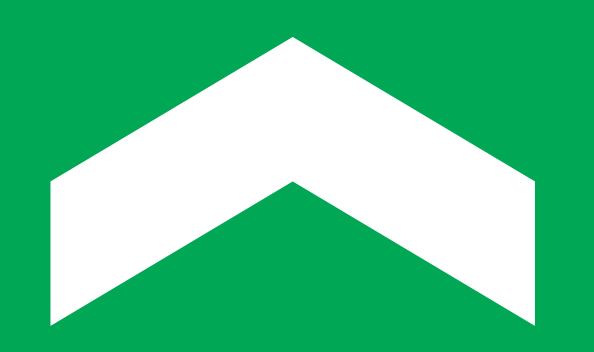

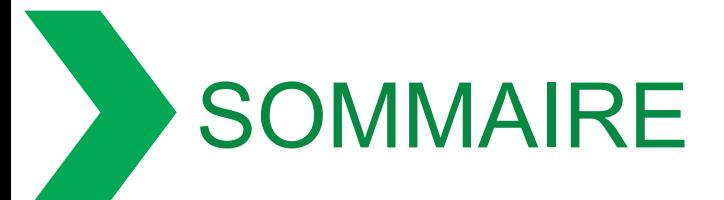

## **[1. Comment créer mon compte pour déposer](#page-2-0)**

## **[2. Comment déposer un dossier](#page-4-0)**

# **[3. Comment déposer plusieurs dossiers](#page-9-0)**

## **[4. Support](#page-11-0)**

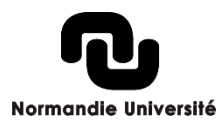

<span id="page-2-0"></span>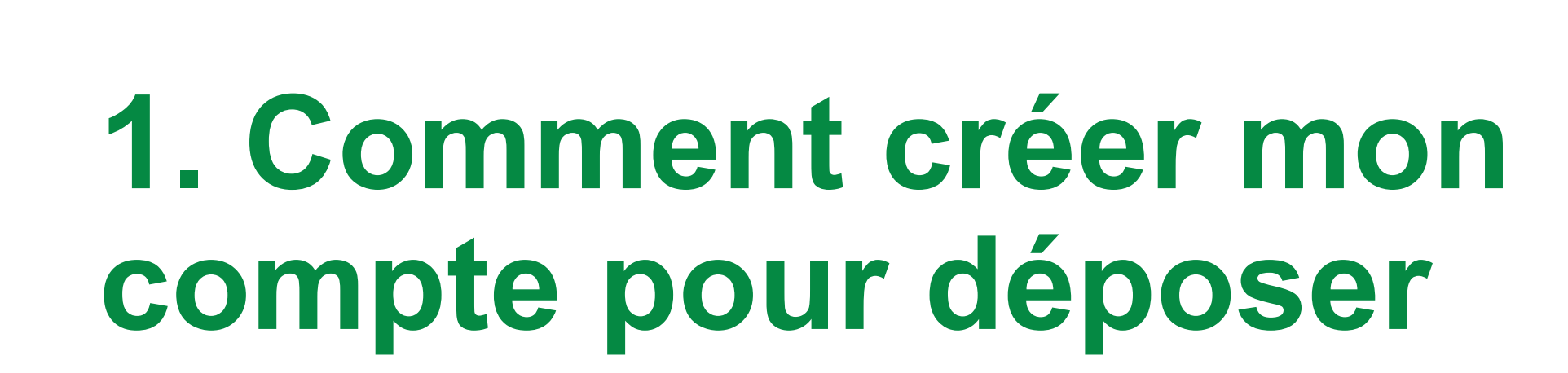

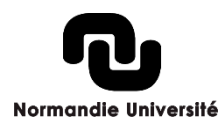

### Comment créer mon compte pour déposer ?

› Accédez au site web **:<https://aap.normandie-univ.fr/>**

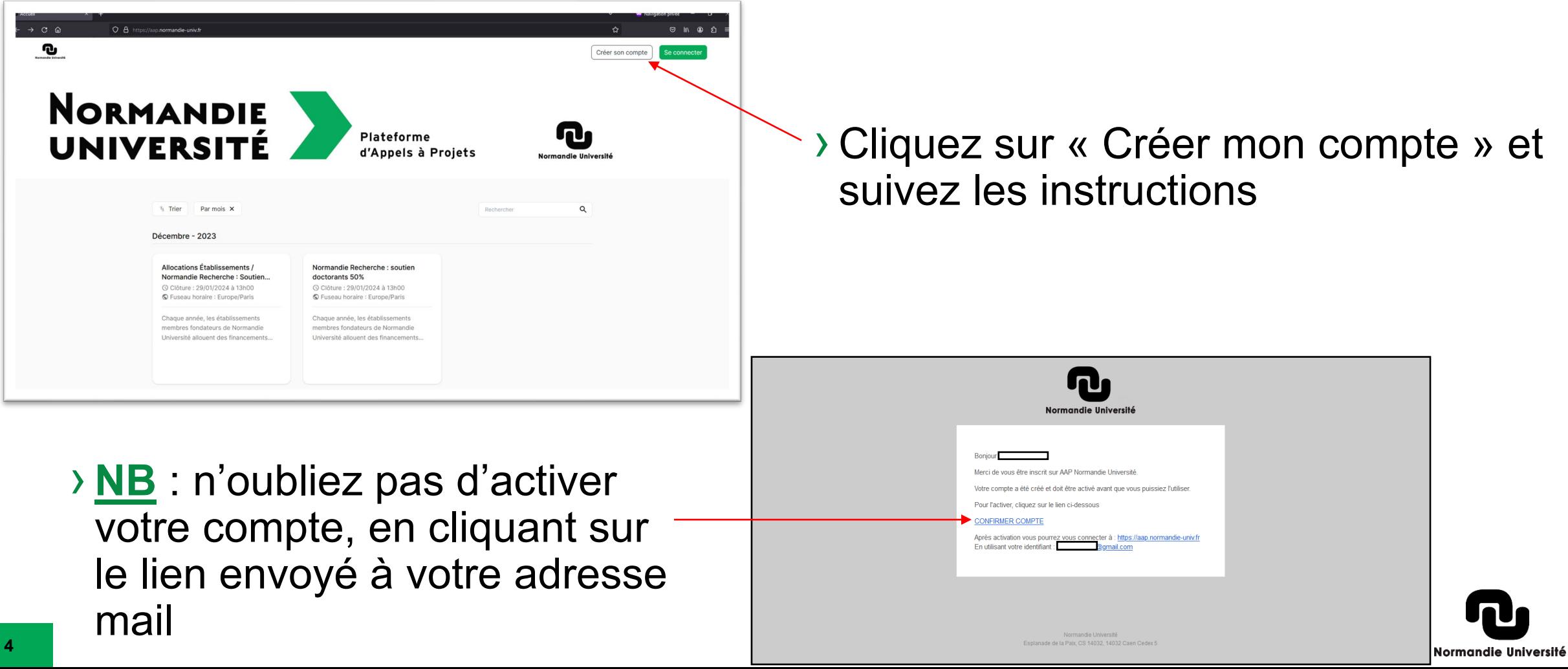

# <span id="page-4-0"></span>**2. Comment déposer un dossier**

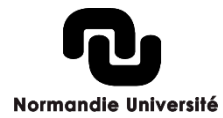

## Comment déposer un dossier ? 1/4

#### › Cliquez sur la campagne à laquelle vous souhaitez candidater

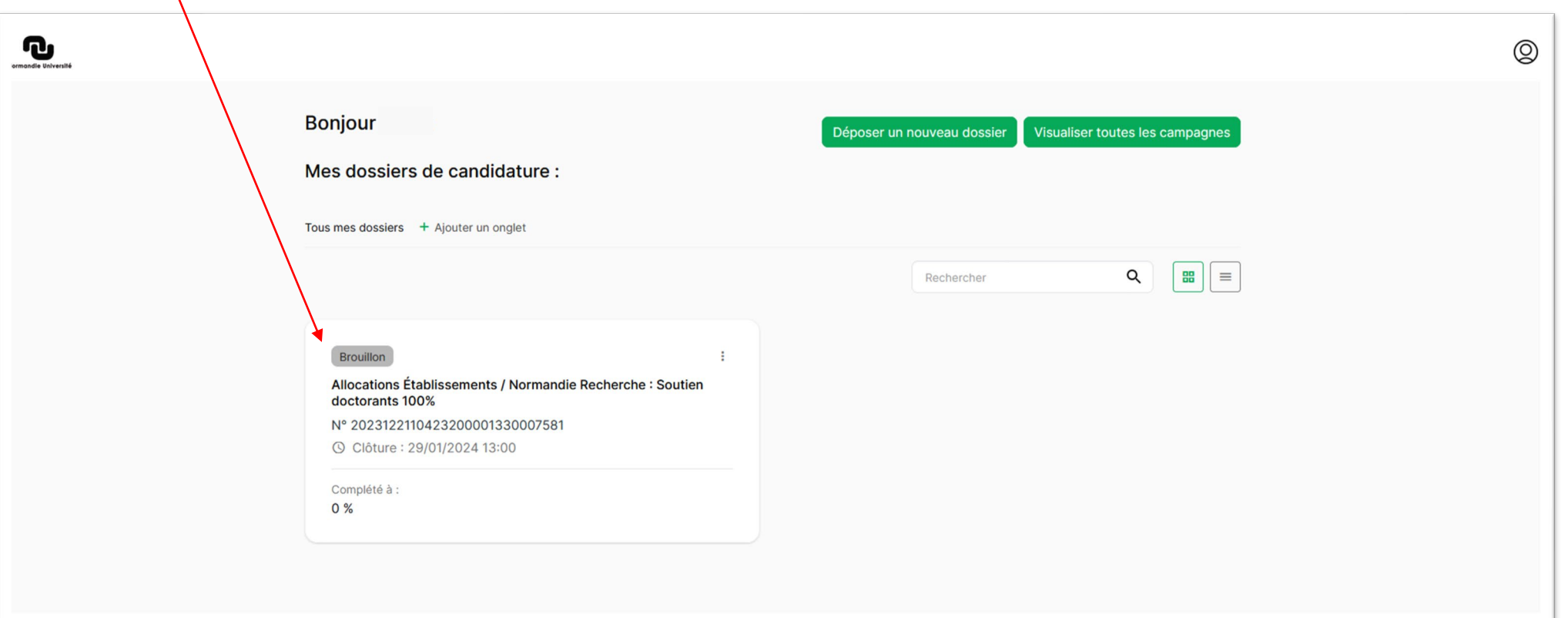

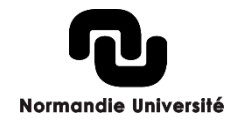

### Comment déposer un dossier ? 2/4

#### › Renseignez les champs et suivez les 3 étapes du formulaire

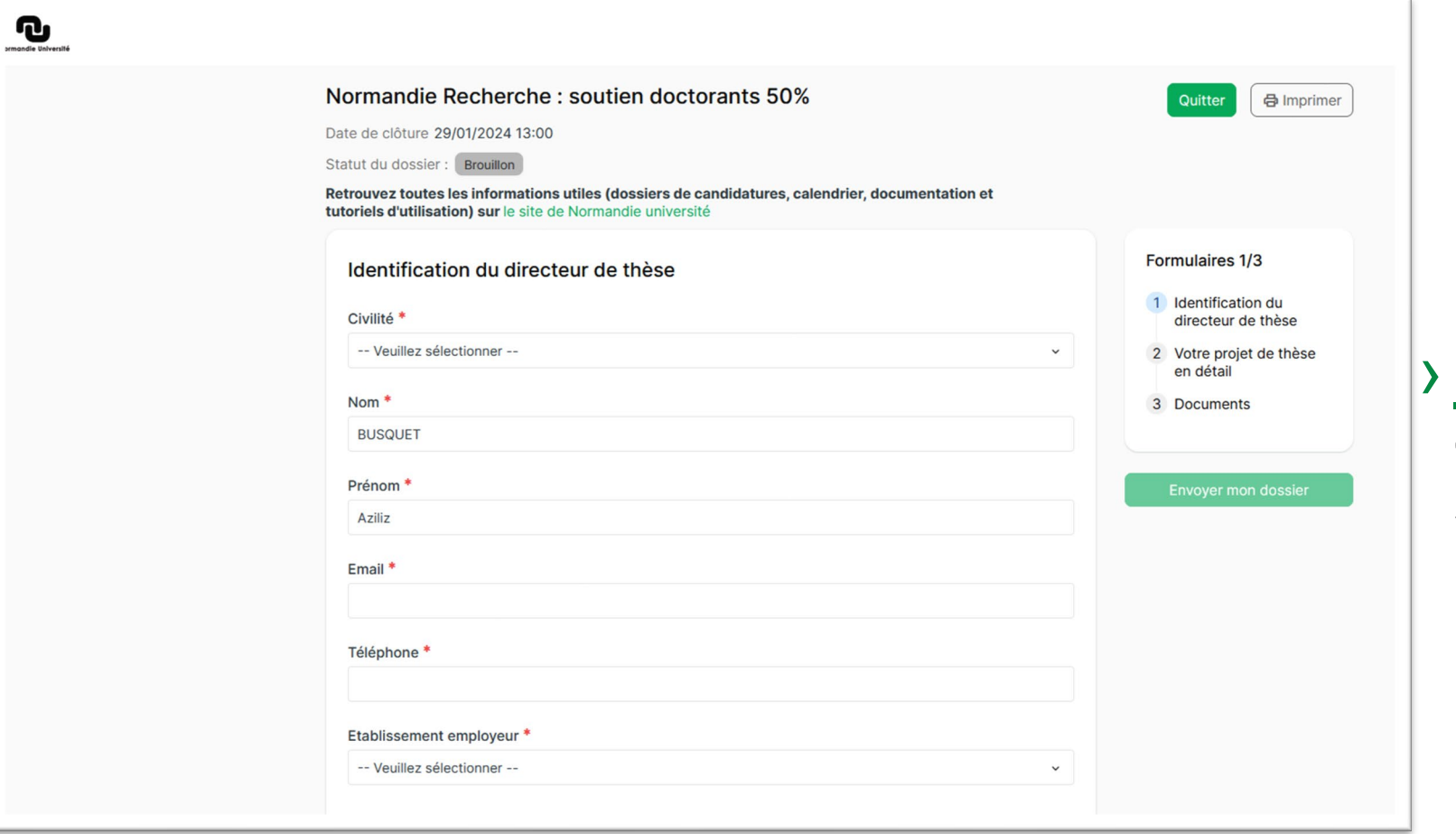

**NB** : les champs marqués d'un astérisque rouge sont obligatoires

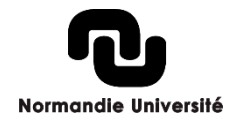

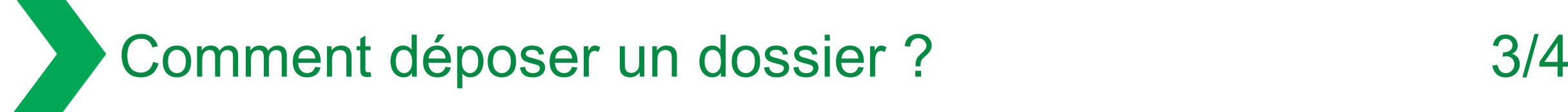

**Normandie Universi** 

› L'étape 1 concerne le directeur de thèse (identité, labo et S3 le cas échéant) › **NB** : le premier champ est important pour déterminer certaines questions

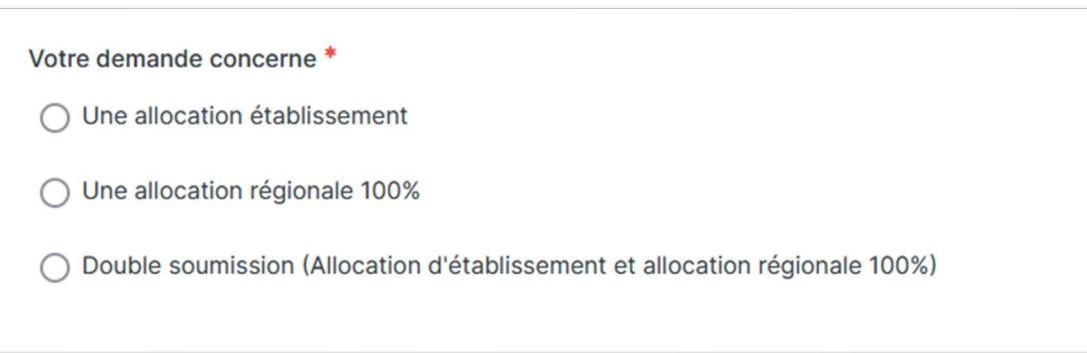

› Si vous déposez un dossier « Allocation régionale 100% » ou « Double soumission », une question sur le domaine S3 vous sera demandée à la fin de l'étape 1

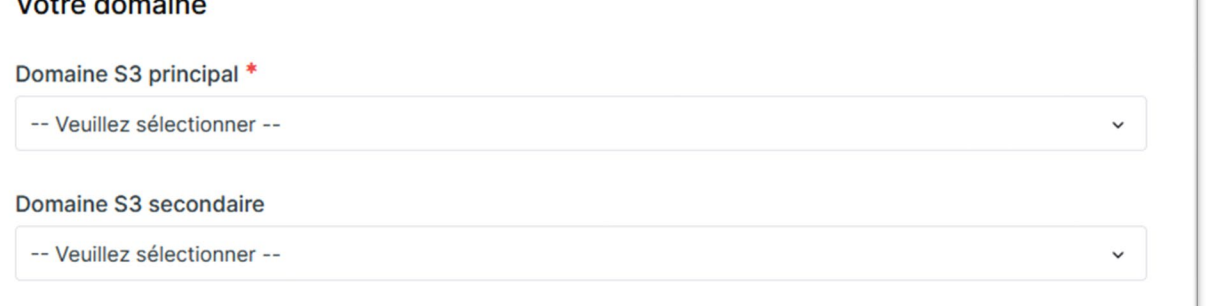

# Comment déposer un dossier ? 4/4

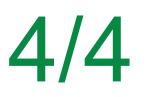

› L'étape 2 concerne le projet (acronyme, intitulé, mots clé et résumés)

› Le chargement de votre dossier se fait à l'étape 3 :

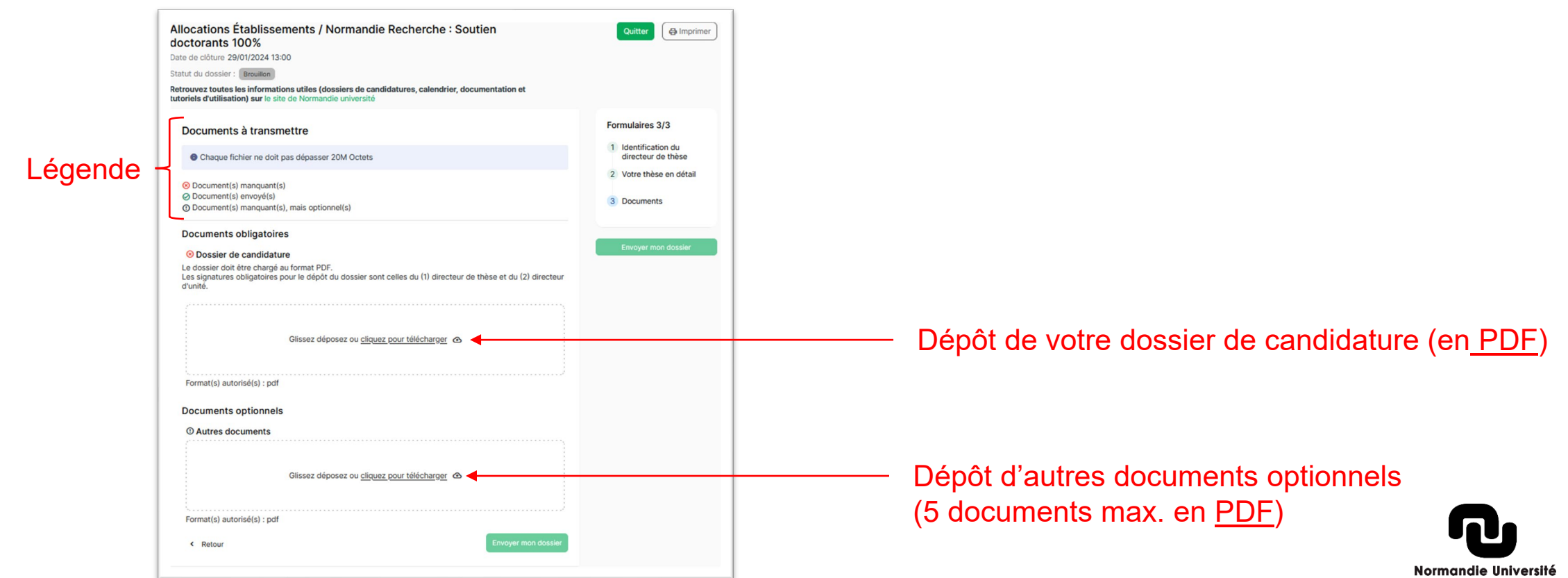

# <span id="page-9-0"></span>**3. Comment déposer plusieurs dossiers**

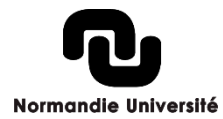

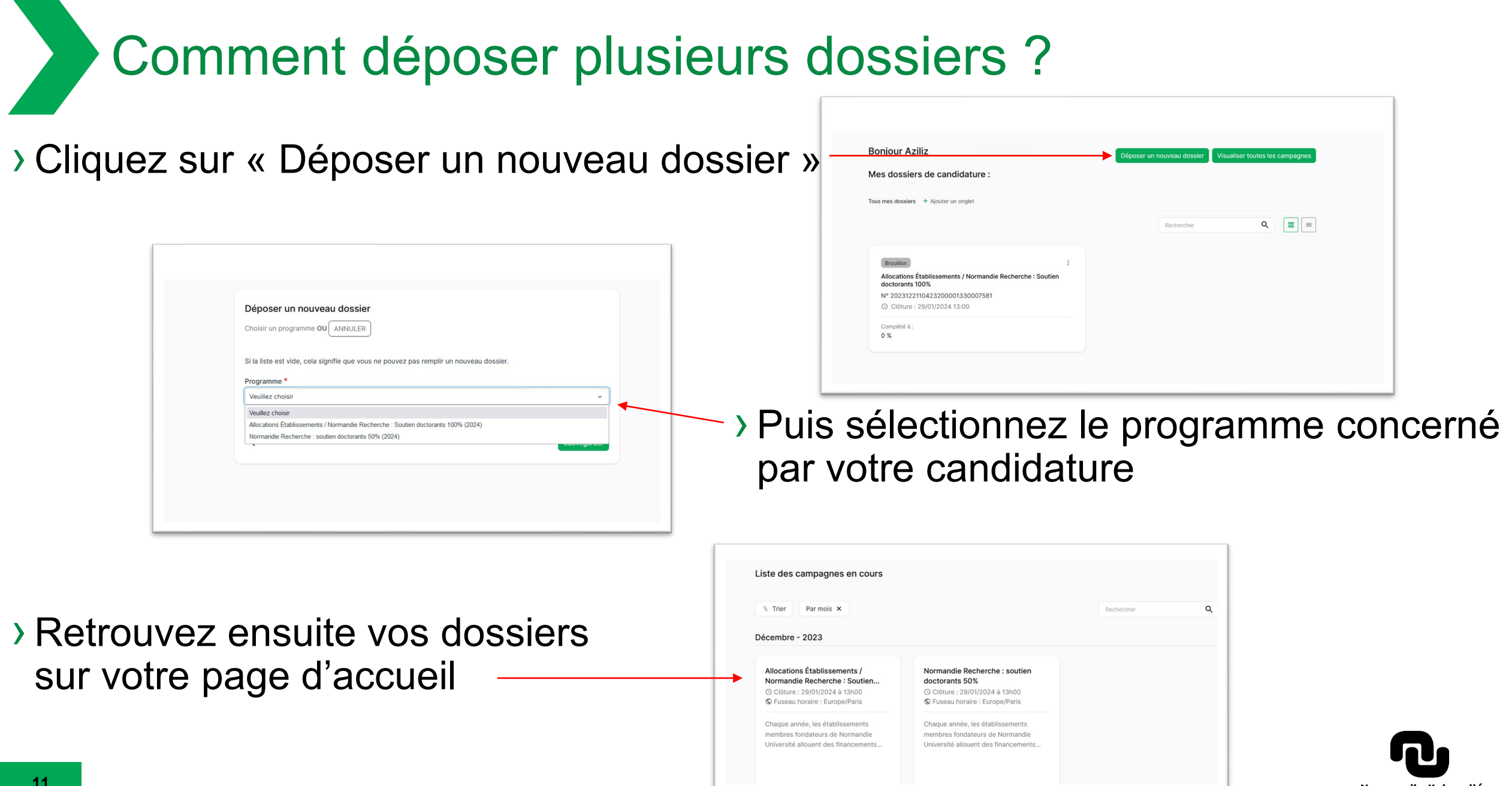

Normandie Université

<span id="page-11-0"></span>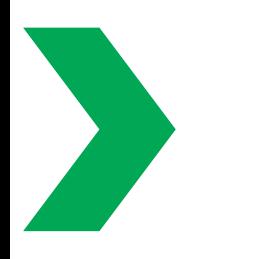

# **4. Support**

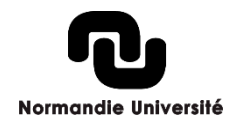

**12**

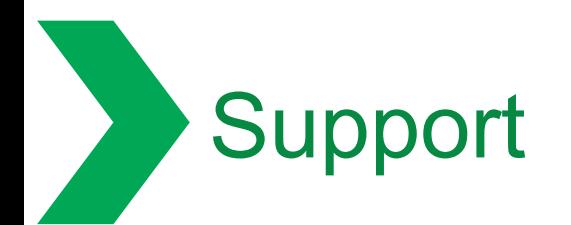

› En cas de difficultés, les équipes de Normandie Université sont à votre disposition pour répondre à vos demandes à partir du 8 janvier 2024 :

[support.expertises2024@normandie-univ.fr](mailto:Support.expertises2024@normandie-univ.fr)

# **Bon dépôt !**

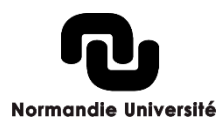